# **2023-2024 Junior High Course Request Step-by-Step Guide**

The Course Requests process will be open from 7:00AM on January 20, 2023 through 11:59PM on January 31, 2023. Access will be available 24 hours a day during this time.

### **Accessing SchooLinks to enter Course Requests**

#### Go to www.Katyisd.org

Click on the MyKaty login button in the top right corner:

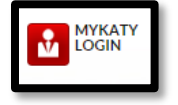

### Click on the home MyKaty button again

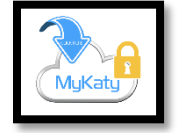

**Or go to MyKaty Cloud, www.MyKaty.K[atyisd.org](http://www.mykaty.katyisd.org/)** and login using Student Username and Password

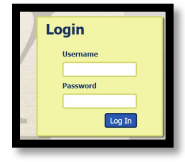

Click the search arrow

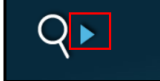

Search the word SchooLinks and click on the Icon:

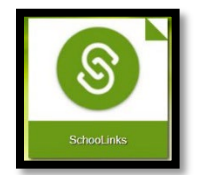

## **Entering Course Requests through Course Planner**

Once you are in SchooLinks, click on the School Icon (apple) in the menu bar on the left. Then, select course planner:

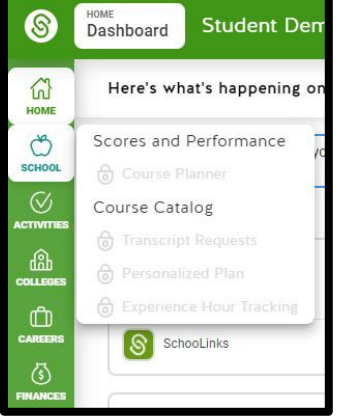

Course Planner appears grayed-out in this picture. It will be active February 5-19, 2024

#### **This will direct you to the course planner summary**.

Classes will be preloaded if they are currently in GT. Click on each subject to add /change or view course requests for each specific department. Please note once you choose your 6th grade course, it will auto fill your courses for 7th and 8th grade.

## **\*Students will review/edit request each school year.**

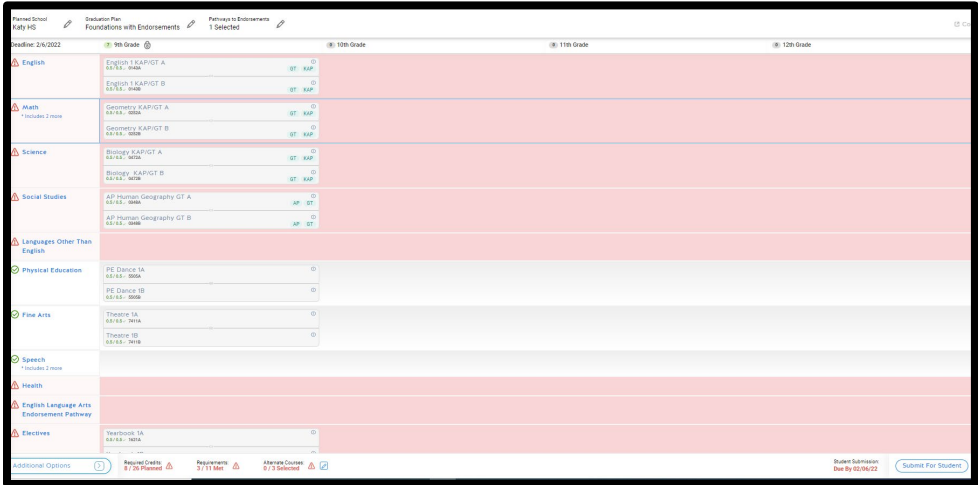

Make your selections until requirements are met. **Then submit plan.** 2024-2025 course requests will be finalized during your individual course selection meeting with your counselor between March 18-26, 2024.

# **Guía paso a paso para solicitar cursos de secundaria 2023-2024**

El proceso de solicitud de cursos estará abierto desde las 7:00 a. m. del 20 de enero del 2023 hasta las 11:59 p.m. del 31 de enero del 2023. El acceso estará disponible las 24 horas del día durante este horario.

Acceso a SchooLinks para ingresar solicitudes de cursos/ materias Vaya a www.Katyisd.org Haga clic en el botón de inicio de sesión de MyKaty en la esquina superior derecha:

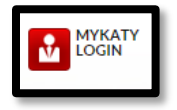

Haga clic en el botón de inicio MyKaty nuevamente

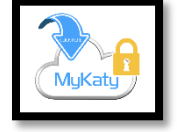

**O vaya a MyKaty Cloud, www.MyKaty.K[atyisd.org](http://www.mykaty.katyisd.org/)** e inicie sesión con el nombre de usuario del estudiante y su contraseña

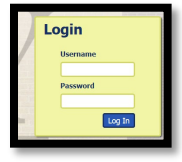

Haga clic en la flecha de búsqueda

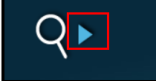

Busque la palabra SchooLinks y haga clic en ese icono:

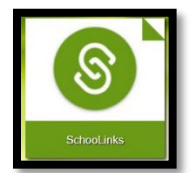

## **ESeleccione las materias a través del planificador de cursos**

Una vez que esté en SchooLinks, haga clic en el icono de la escuela (manzana) en la barra de menú de la izquierda. Luego, seleccione el planificador de los cursos

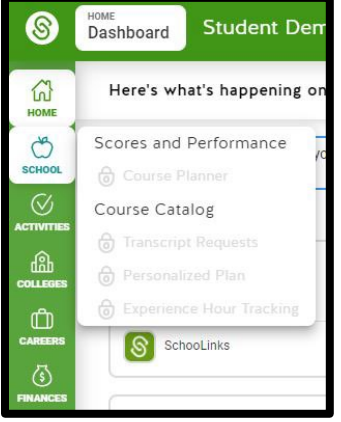

El icono del Course Planner está tenue en esta imagen porque aún no está activo. Estará activo del 20 al 31 de enero.

### **Esto lo dirigirá al resumen del planificador del curso.**

Las clases se pre cargarán en función de los puntajes del STAAR test de los estudiantes del año anterior. Haga clic en cada materia/curso para agregar/cambiar o ver las solicitudes de cursos para cada departamento. Tenga en cuenta que puede planificar sus cursos para todos sus años de secundaria, pero no está obligado a hacerlo.

#### **\*Los estudiantes revisarán/editarán la solicitud cada año escolar.**

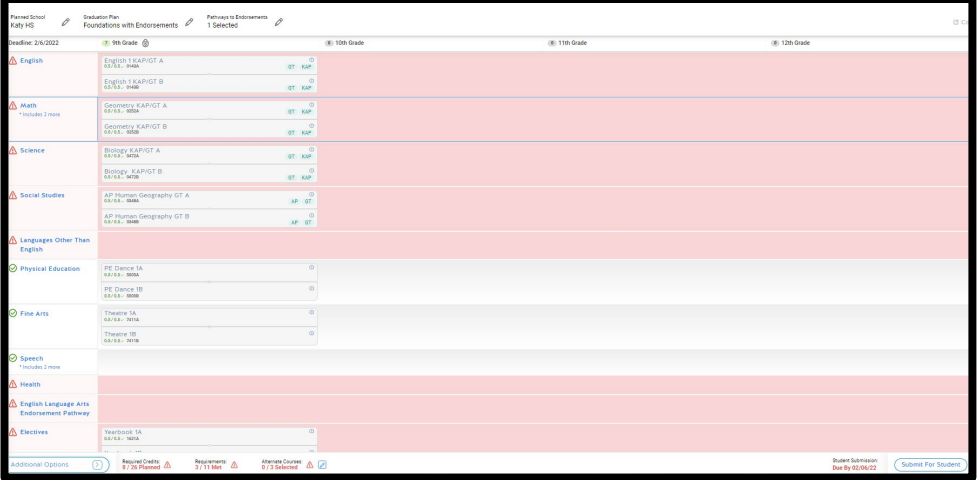

Haga sus selecciones hasta que se cumplan los requisitos. **Luego envíe el plan haciendo click en submit.** Las solicitudes de cursos 2023-2024 se finalizarán durante su reunión de selección de cursos individuales con su consejero en la primavera.